# Comment contribuer à la traduction de l'interface de WordPress

Le site Translate et autres outils recommandés

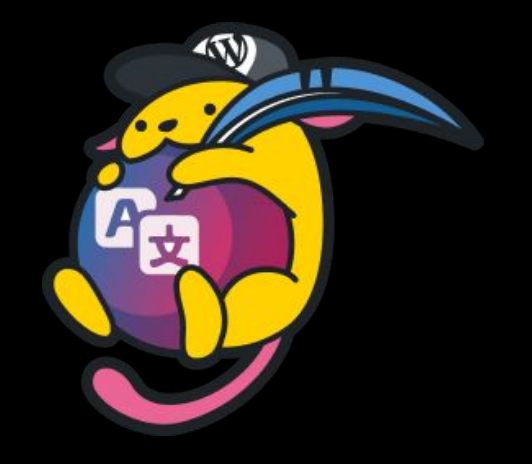

### Présentation réalisée dans le cadre de l'évènement international :

# **WordPress Translation Day**

September 1-30, 2021

WPTD 24 septembre 2021 - Jenny Dupuy - @jdy68

# Comment traduire : les étapes à suivre

- 1. Se créer un compte wp.org (et rejoindre le slack WordPress-fr).
- 2. Accéder à translate et le configurer.
- 3. Installer les outils recommandés et les configurer.
- 4. Rechercher/choisir le projet à traduire.
- 5. Vérifier que le projet est prêt à être traduit.
- 6. Traduire les chaînes du projet.
- 7. Demander la validation des suggestions.
- 8. Corriger les suggestions non validées.

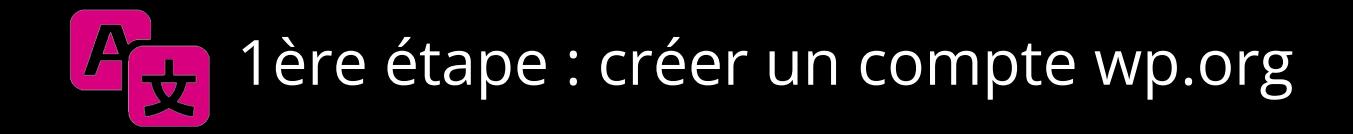

Pour se créer un compte wp.org, il suffit de se rendre sur le site : [make.wordpress.org.](https://make.wordpress.org)

Puis cliquez sur **Register** et remplissez le formulaire afin de créer votre compte. Voir cette [vidéo](https://www.youtube.com/watch?v=kGhwujzPD04) pour plus de détails sur la procédure.

Choisissez votre « username » avec soin car vous ne pourrez pas le modifier par la suite.

# 2ème étape : accéder à translate et le configurer

Accédez au site : [translate.wordpress.org](https://translate.wordpress.org) puis connectez-vous en cliquant sur **Log In**.

Ou si vous êtes connecté e sur [make.wordpress.org](https://make.wordpress.org), cliquez sur le menu **Get Involved**, puis sur **Polyglots** et enfin sur le menu **Translate**.

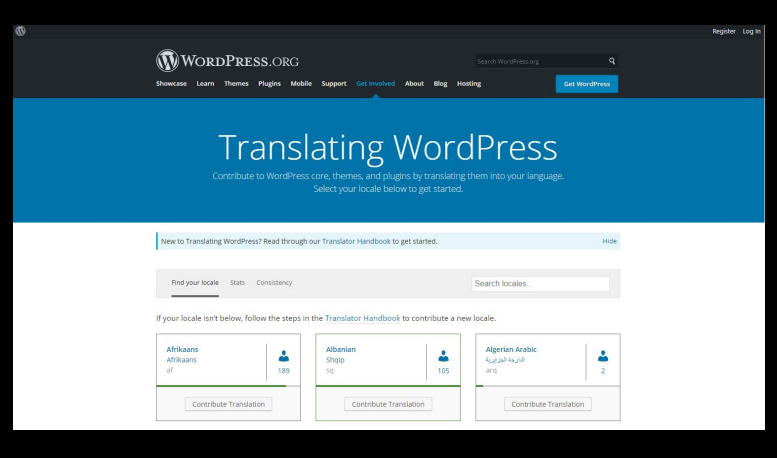

# 2ème étape : accéder à translate et le configurer

Cliquez sur votre nom d'utilisateur, puis dans le menu cliquez sur **Translate Settings** puis choisissez vos options :

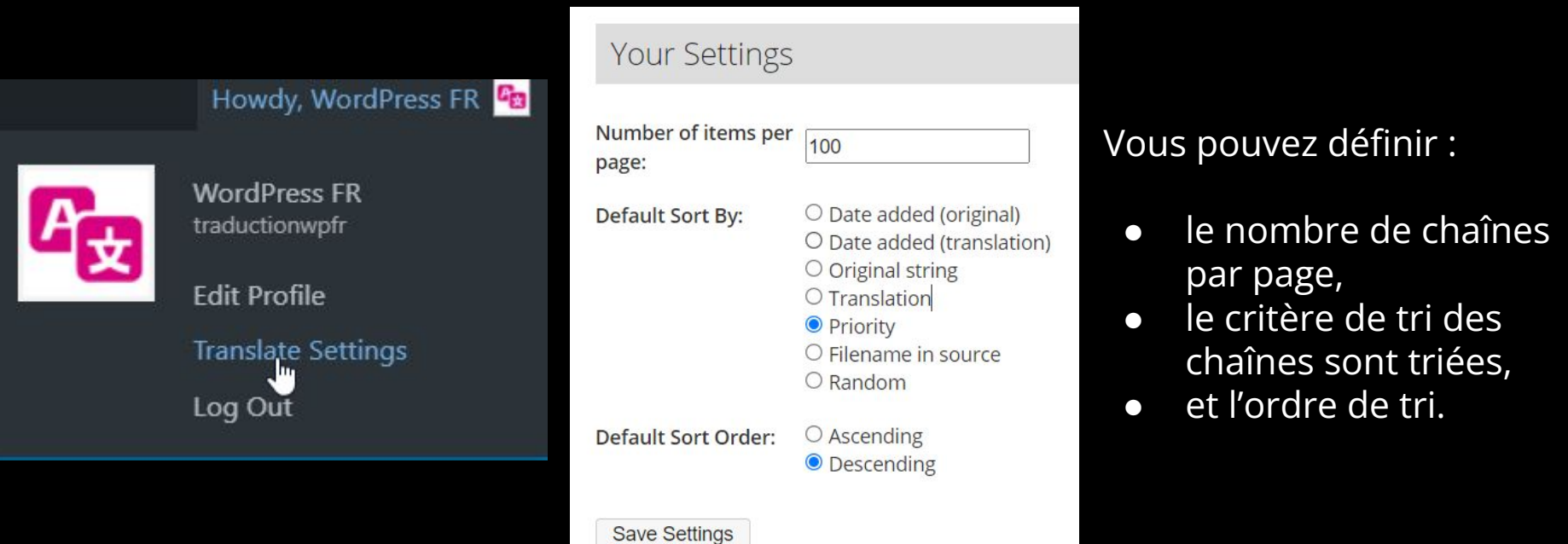

### 3ème étape : installer et configurer les outils recommandés

Pour traduire efficacement et suivre au mieux les règles de la traduction de WP en français, nous vous recommandons :

- D'installer les deux extensions de navigateur **GlotDict** et **SPTE** disponibles pour Chrome et Firefox.
- D'installer un **clavier enrichi** si vous êtes sous Windows, et de paramétrer votre clavier si vous êtes sous Linux.

**GlotDict** permet d'utiliser plus facilement le glossaire, **SPTE** vous permet de visualiser toutes les erreurs de typographie et les non-respects du glossaire.

Un **clavier enrichi** permet d'utiliser les bons caractères typographiques sans devoir saisir leur **Alt code**.

# 3ème étape : installer et configurer les outils recommandés

Pour configurer GlotDict, il suffit de cliquer sur le menu **GlotDict** :

**G** Translating WordPress

**Teams Requests** 

**Weekly Chats Translate**  Handbook  $\mathbb{\widehat{W}}$  GlotDict  $\sim$ 

Puis de choisir les options qui vous conviennent dans l'onglet **GlotDict Settings**. Notez au passage que vous avez un mémento de la liste des raccourcis clavier de GlotDict dans cet onglet. Cliquez à nouveau sur le menu pour fermer l'onglet.

Enfin, il faut choisir la locale dans une page de projet :

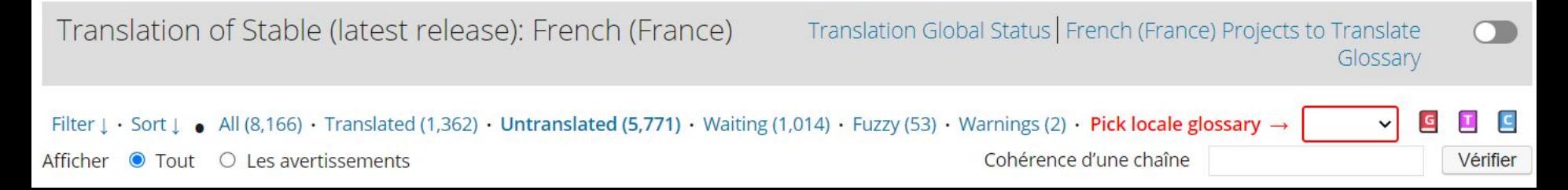

3ème étape : installer et configurer les outils recommandés

Pour accéder aux réglages de **SPTE**, il faut se connecter à **Translate**  puis cliquez sur l'**icône de SPTE** dans la barre d'outils (sur Chrome il faudra épingler **SPTE** au préalable).

Vous pouvez choisir les couleurs de surlignage des erreurs, améliorer le contraste des textes, choisir d'autres locales si vous traduisez dans d'autres langues,…

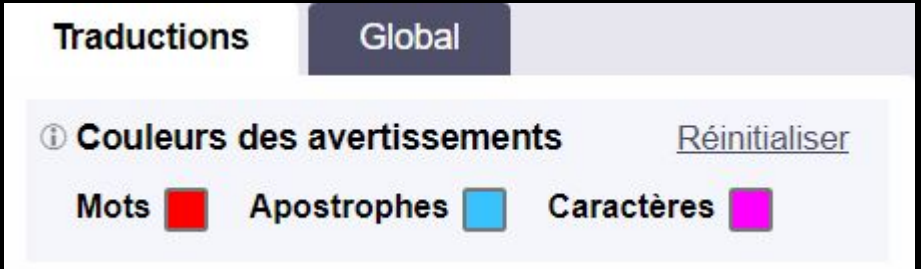

Cliquez sur le bouton **Enregistrer** pour valider les modifications.

WPTD 24 septembre 2021 - Jenny Dupuy - @jdy68

### 4ème étape : rechercher le projet à traduire (thème)

Pour un thème, si vous connaissez le nom du thème.

#### 1. Via le **répertoire des thèmes** :

- a. Accédez à la page du thème sur **fr.wordpress.org**.
- b. Cliquez sur le lien **Traduire [nom thème]** dans la section **Traductions**.
- c. Dans le tableau, cliquez sur la locale **French (France)**.

#### 2. Ou dans **Translate** :

- a. Recherchez la **locale fr\_FR**.
- b. Cliquez sur le bouton **Contribute Translation**.
- c. Puis recherchez le thème et cliquez sur le bouton **Translate Project**.

Vous accédez à la page du projet : Locales / French(France) / Themes / [Nom thème] (translate.wordpress.org/locale/fr/default/wp-themes/slug theme/)

#### WORDPRESS.ORG Français

Accueil À propos Thèmes Extensions Installation Documentation Traduire WordPress Actualités **Obtenir WordPress** 

### Découvrez WordPress

WordPress est un logiciel libre utilisé pour créer de superbes sites, blogs ou applications.

De beaux designs, des fonctionnalités puissantes et la liberté de construire ce que vous voulez. WordPress est à la fois gratuit et inestimable.

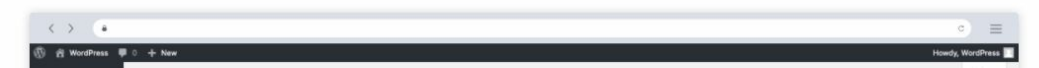

### 4ème étape : rechercher le projet à traduire (extension)

Pour une extension, si vous connaissez le nom de l'extension.

#### 1. Via le **répertoire des extensions** :

- a. Accédez à la page de l'extension sur **fr.wordpress.org**.
- b. Cliquez sur le lien **Aidez à la traduire !** en haut de page ou **Traduisez la dans votre langue** dans la fenêtre modale des **Langues**.
- c. Dans le tableau, cliquez sur la locale **French (France)**.

#### 2. Ou dans **Translate** :

- a. Recherchez la **locale fr\_FR**.
- b. Cliquez sur le bouton **Contribute Translation**.
- c. Puis recherchez l'extension et cliquez sur le bouton **Translate Project**.

WPTD 24 septembre 2021 - Jenny Dupuy - @jdy68 Vous accédez à la page du projet : Locales / French(France) / Themes / [Nom extension] (translate.wordpress.org/locale/fr/default/wp-plugins/slug extension)

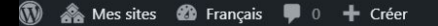

#### WORDPRESS.ORG Français

À propos Thèmes Extensions Installation Documentation Traduire WordPress Actualités Accueil

**Obtenir WordPress** 

### Découvrez WordPress

WordPress est un logiciel libre utilisé pour créer de superbes sites, blogs ou applications.

 $\mathbf{k}$ 

De beaux designs, des fonctionnalités puissantes et la liberté de construire ce que vous voulez. WordPress est à la fois gratuit et inestimable.

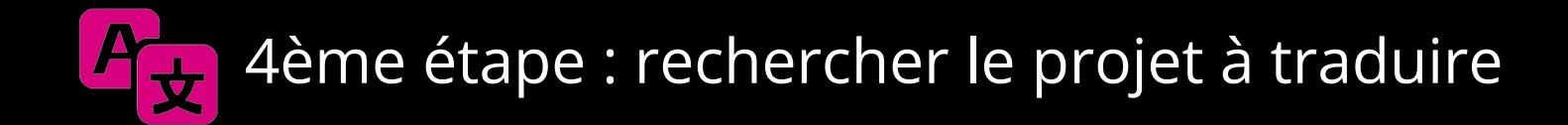

Il est aussi possible de rechercher un projet directement dans **Translate** en utilisant l'outil de recherche :

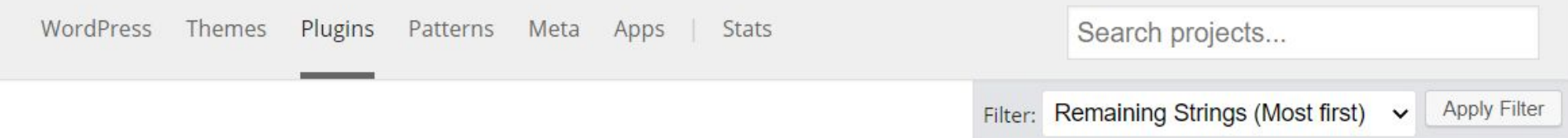

Il suffit de choisir le type du projet (thème, extension,…), puis de saisir un nom ou des mots clés. Vous pouvez aussi utiliser le filtre pour appliquer des critères statistiques concernant l'avancement du projet, ou une combinaison de ces deux types de recherche (nom / mots clés + critères statistiques).

WPTD 24 septembre 2021 - Jenny Dupuy - @jdy68

# 5ème étape : vérifier que le projet est prêt pour la traduction

#### Lorsque vous accédez à la page d'un projet qui n'est pas correctement préparé à être traduit, il y a un message d'avertissement :

This plugin is not properly prepared for localization. If you would like to translate this plugin, please contact the author.

Import results are logged on Slack in the #meta-language-packs channel. Please see the handbook for more information about Slack and possible errors.

Dans le guide de traduction de WordPress en français, vous trouverez des [exemples de messages](https://fr.wordpress.org/team/handbook/traduire-wordpress-en-francais/les-outils-utiles-a-la-traduction/outil-translate/les-sous-projets-dune-extension/#les-projets-incorrectement-prepares-pour-la-traduction) à envoyer aux auteurs et autrices pour qu'ils corrigent le problème.

Vous pouvez utiliser l'outil *Plugin i18n Readiness* (de Pascal Casier) pour voir quel est le problème.

### 6ème étape : traduire les chaînes du projet

Pour accéder aux chaînes, il faut dans la page du projet, choisir un des sous-projets de la branche « Stable » :

- **Stable (latest release)** pour traduire l'interface du projet.
- **Stable Readme (latest release)** pour traduire le readme du projet.

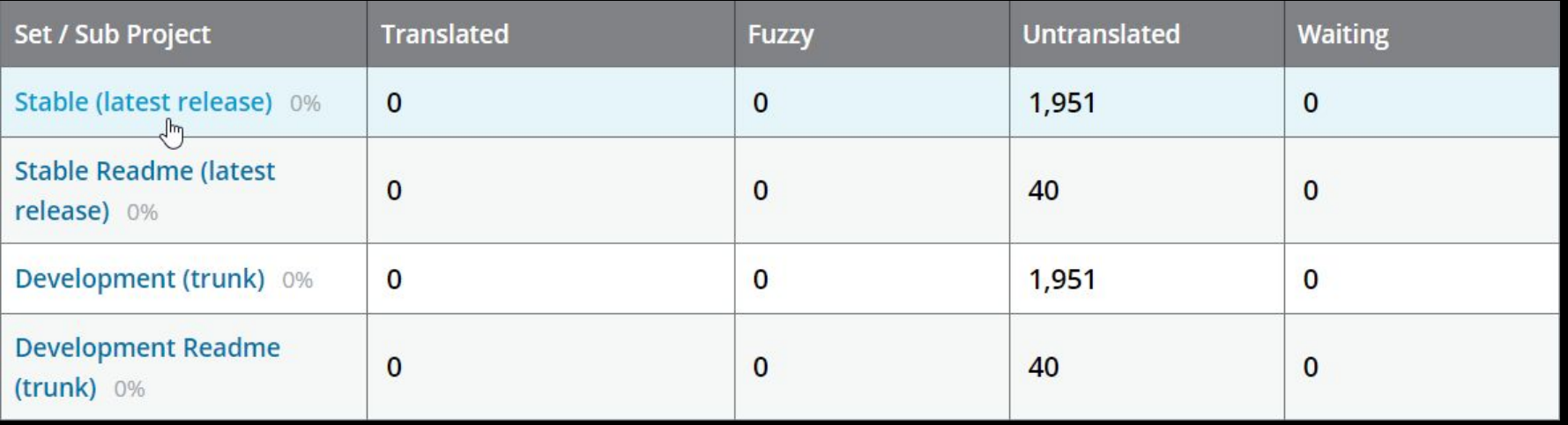

# 6ème étape : traduire les chaînes du projet

Attention, *il ne faut pas traduire des sous-projets de la branche Development* car vous risquez de perdre toutes vos suggestions si le projet est mis à jour avant que les chaînes soient validées.

Si vous avez commencé à traduire dans la branche Development, les suggestions seront automatiquement transférées dans la branche Stable lors de la validation des chaînes. Ne tardez pas à demander la validation de vos suggestions.

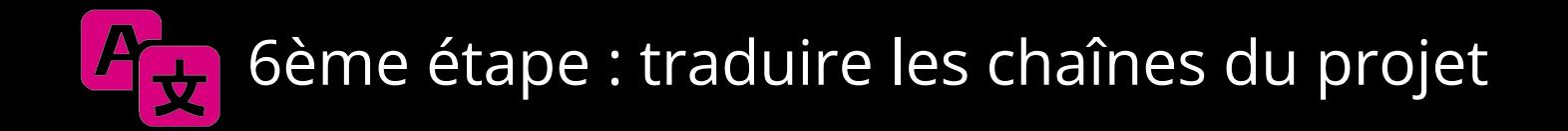

Pour afficher les chaînes non traduites d'un projet vous pouvez :

● soit cliquer sur le chiffre dans la colonne **Untranslated** :

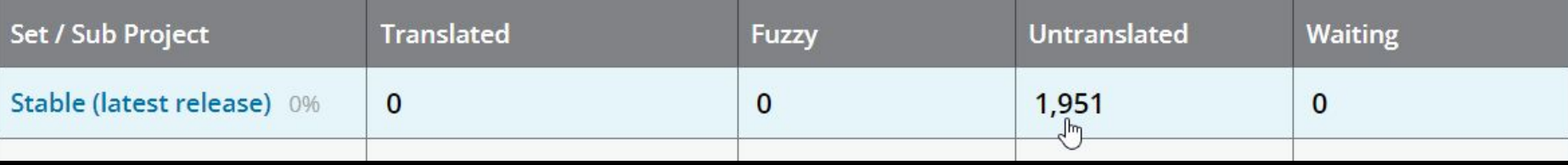

● soit cliquer sur le lien **Untranslated** dans la page affichant toutes les chaînes :

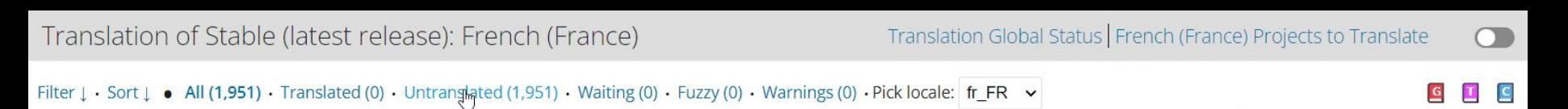

### 6ème étape : traduire les chaînes du projet

Pour saisir une suggestion de traduction d'une chaîne, faites un double clic dans la colonne **Translation** ou cliquez sur le lien **Détails** :

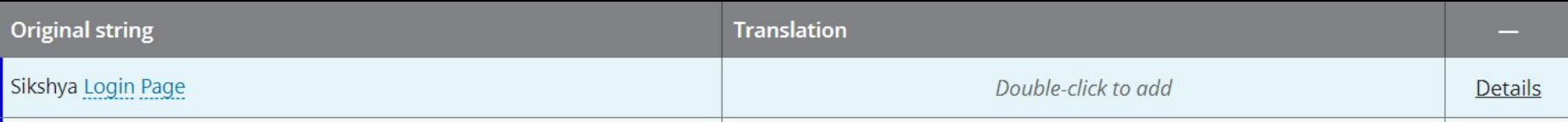

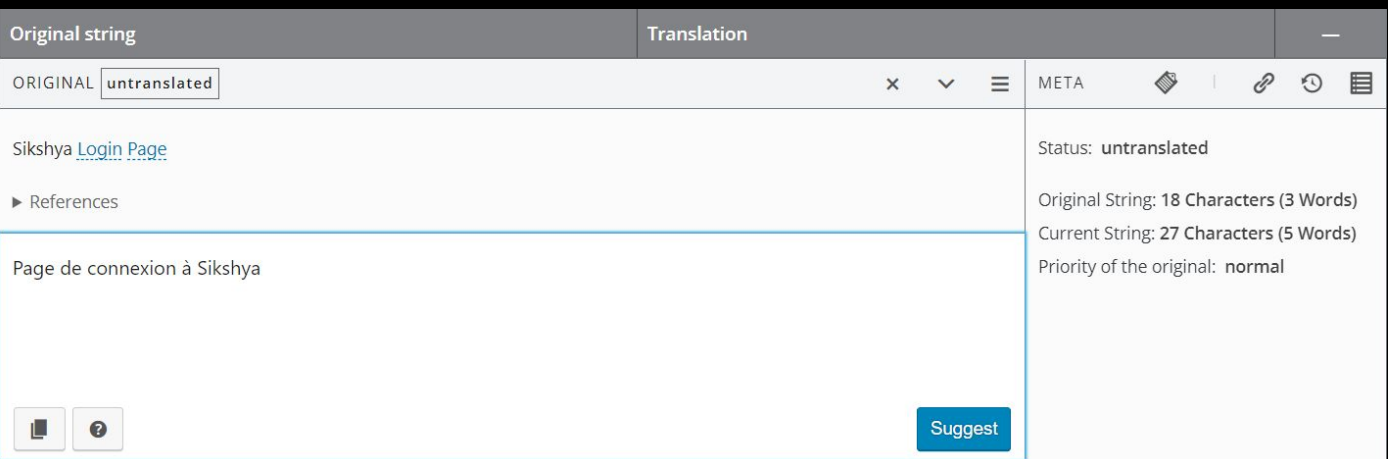

Saisissez votre traduction puis cliquez sur le bouton **Suggest**.

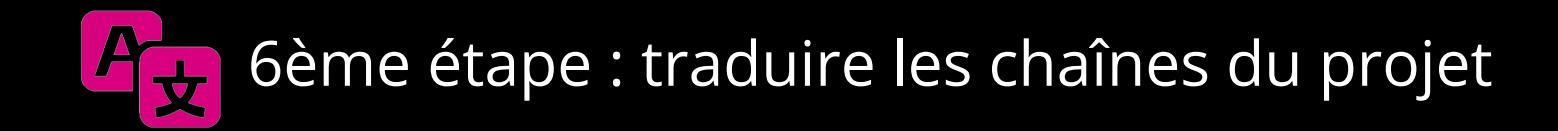

Une fois que vous avez suggéré une chaîne, celle-ci change de statut et passe en statut « waiting », elle est alors surlignée en jaune.

Les différents statuts d'une chaîne sont :

- Translated : traduite
- Fuzzy : traduction enregistrée en brouillon, nécessite d'être revue
- Untranslated : non traduite
- Waiting : traduction en attente de validation
- Rejected : traduction non validée

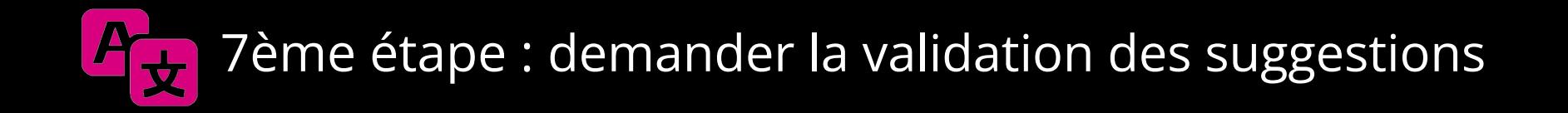

Lorsque vous avez traduit des chaînes d'un projet, vous pouvez demander leur validation.

Pour cela, il est impératif de poster le lien vers vos suggestions ou vers la page du projet dans le canal **#traductions** du slack **WordPress-fr**, sinon les validateurs de l'équipe ne seront pas au courant qu'il y a des chaînes à valider sur ce projet.

Par exemple :

https://translate.wordpress.org/locale/fr/default/wp-plugins/sikshya/

# 7ème étape : demander la validation des suggestions

Un GPTE, GTE ou PTE regardera vos suggestions, les validera ou non, et vous fera ses retours dans un fil sous votre message.

Lorsque les chaînes seront validées, vous n'aurez pas de notification spéciale. À vous de suivre les traductions que vous réalisez.

Par contre, dans votre page de profil sur wordpress.org vous devriez avoir le badge **Translation Contributor** et la liste des projets auxquels vous avez contribué en cliquant sur le lien **Translations**.

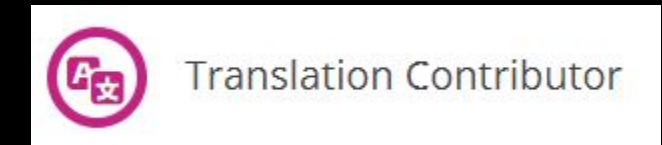

### 8ème étape : corriger les suggestions non validées.

Si la personne qui a validé vos suggestions a placé des chaînes en statut **Fuzzy**, il vous faudra les corriger avant de pouvoir à nouveau demander leur validation. Le statut **Fuzzy** permet de vous signaler qu'il y a une ou des erreurs dans la traduction.

Accédez à chaque chaîne ayant le statut **Fuzzy**, corrigez-la, puis cliquez à nouveau sur le bouton **Suggest**, la chaîne passera alors au statut **Waiting**.

Puis demandez à nouveau la validation de vos suggestions sur le slack.

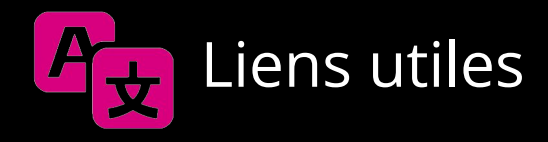

- [Guide de traduction de WordPress en français](https://fr.wordpress.org/team/handbook/)
- [Site de l'équipe de traduction](https://fr.wordpress.org/team/)
- [Formulaire d'invitation du slack WordPress-fr](https://wpfr.net/slack/)
- [Guide des traducteurs \(en anglais\)](https://make.wordpress.org/polyglots/handbook/)
- Le glossaire de la locale fr FR

### Maintenant, vous êtes prêts à traduire, go !

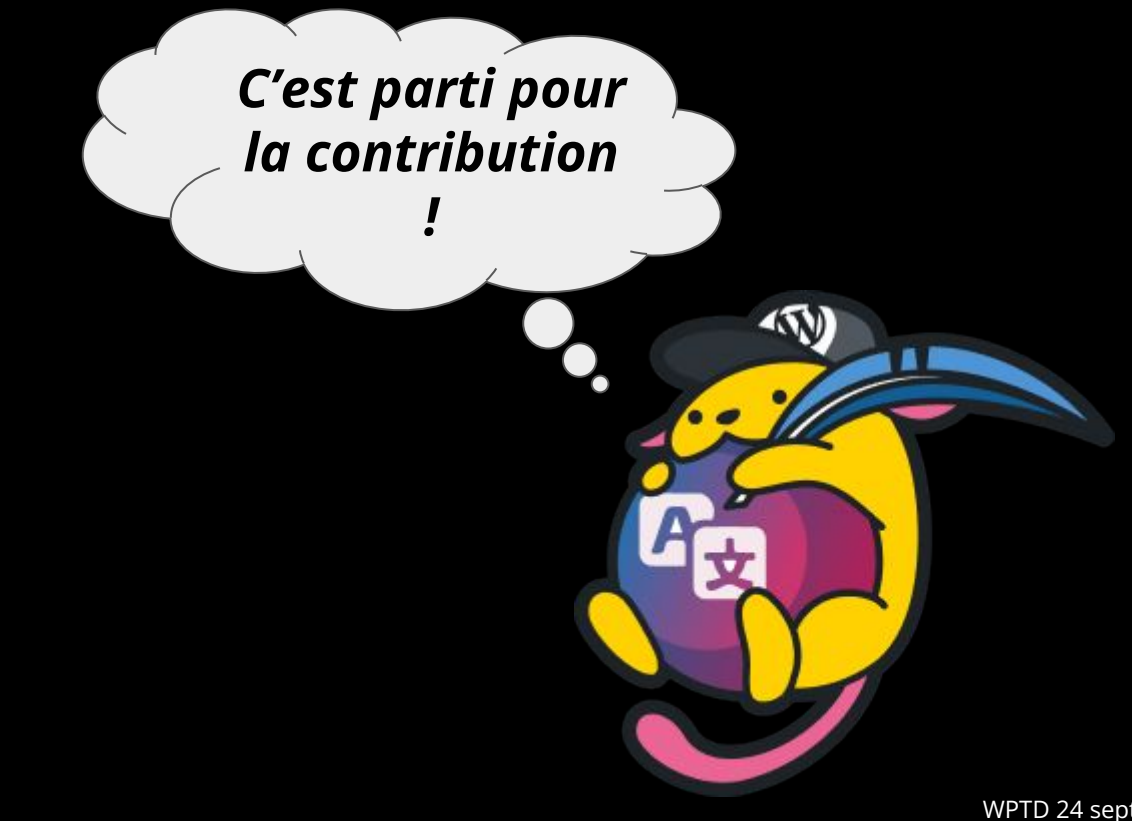